# **STUDENT INFORMATION SYSTEM (SIS) for Maharaja Chhatrasal Bundelkhand University (MCBU), Chhatarpur.**

## Step-1: Visit website https://mcbu.mponline.gov.in

## Select **'Register New User - student'**

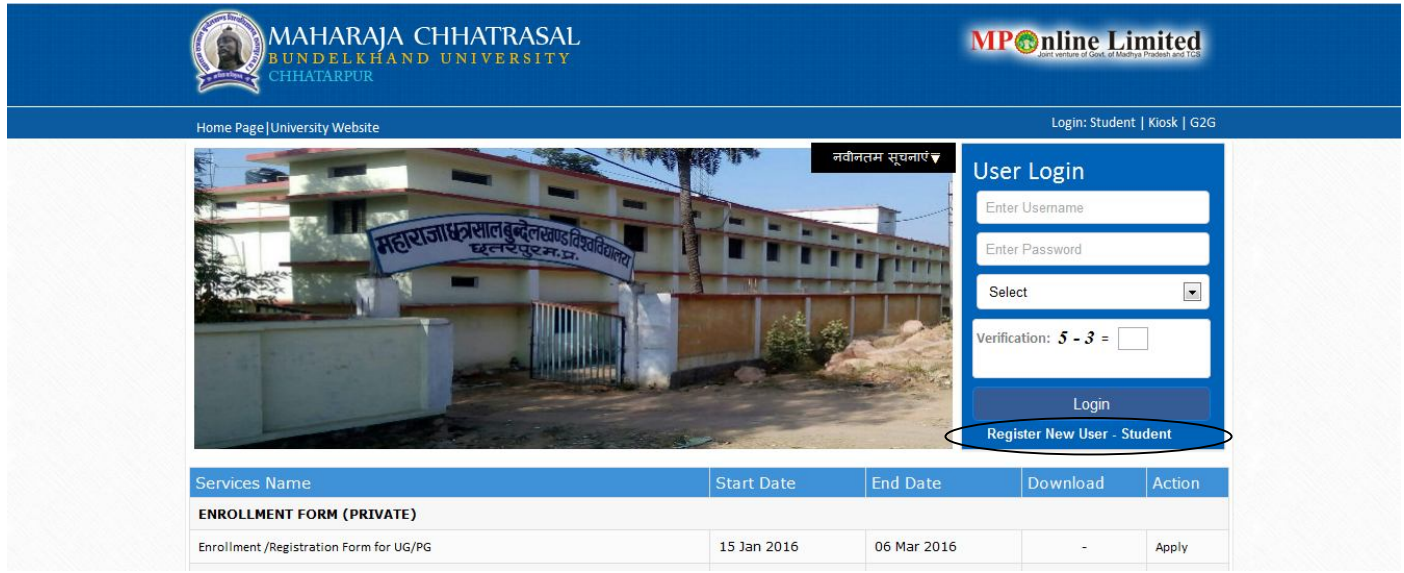

Enrollment number is mandatory to create user id & password otherwise you can't create user id.

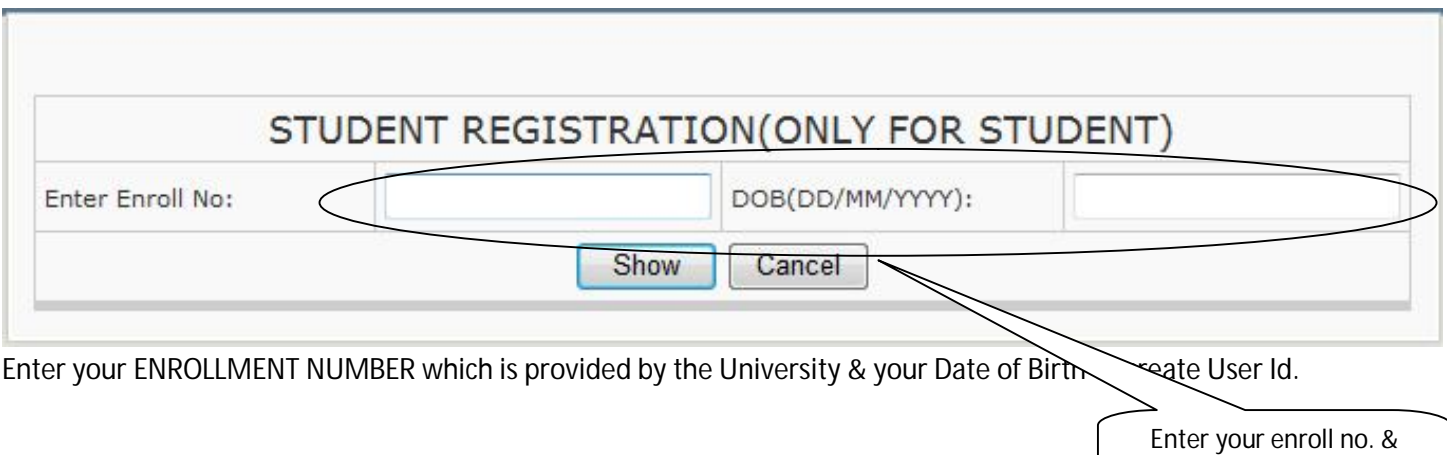

date of birth

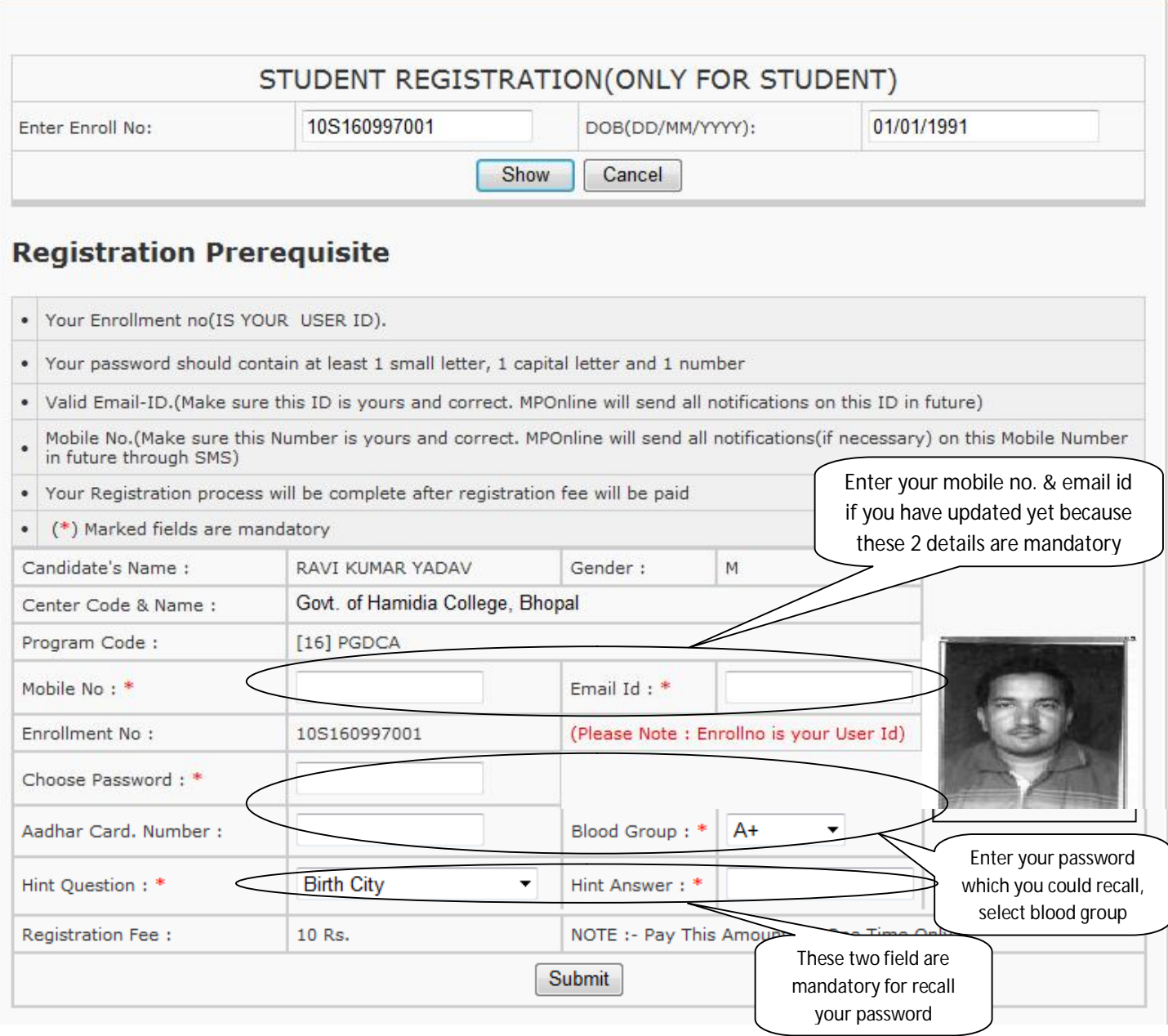

All the registered information will be send to mobile/email id for security purpose. Check your mail after creation you user id & password. The registration process will be completed when he will pay **ONE TIME** portal fee Rs.20/ only.

**If you have created your User Id & Password successfully then login with your below screen:**

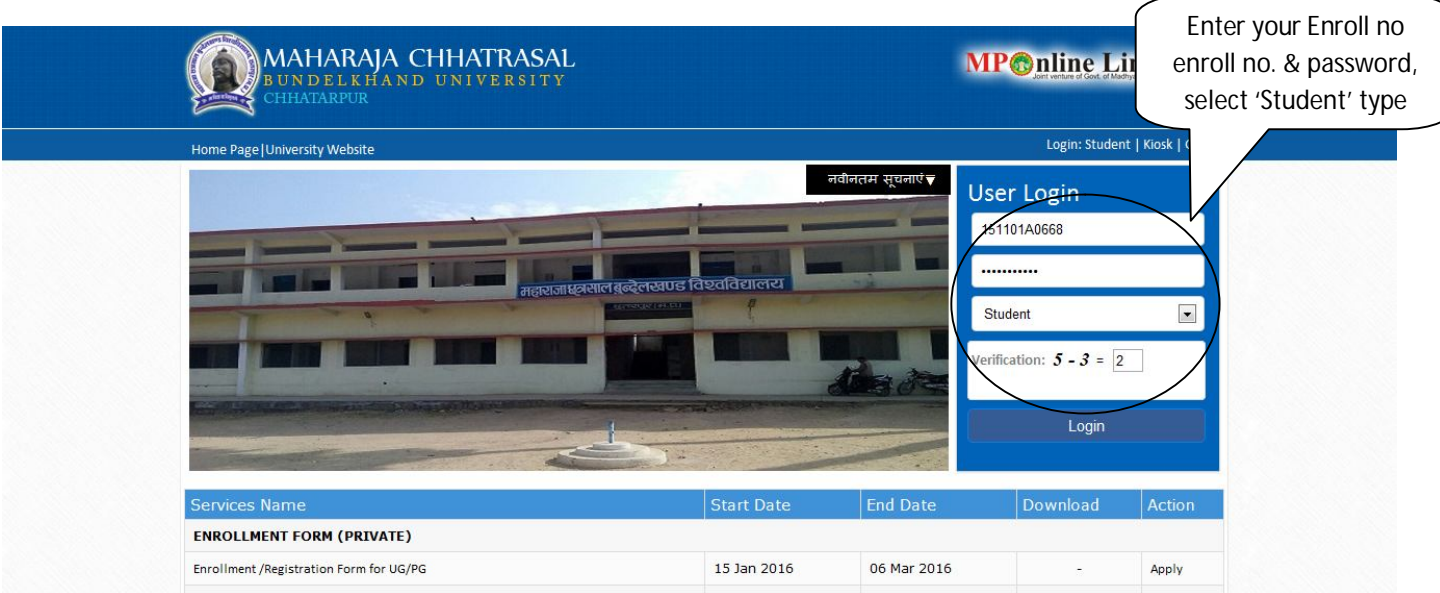

You can see your below page after login into your page. Now you can use any application which is application by the University notification. You can view your all transaction at your login page.

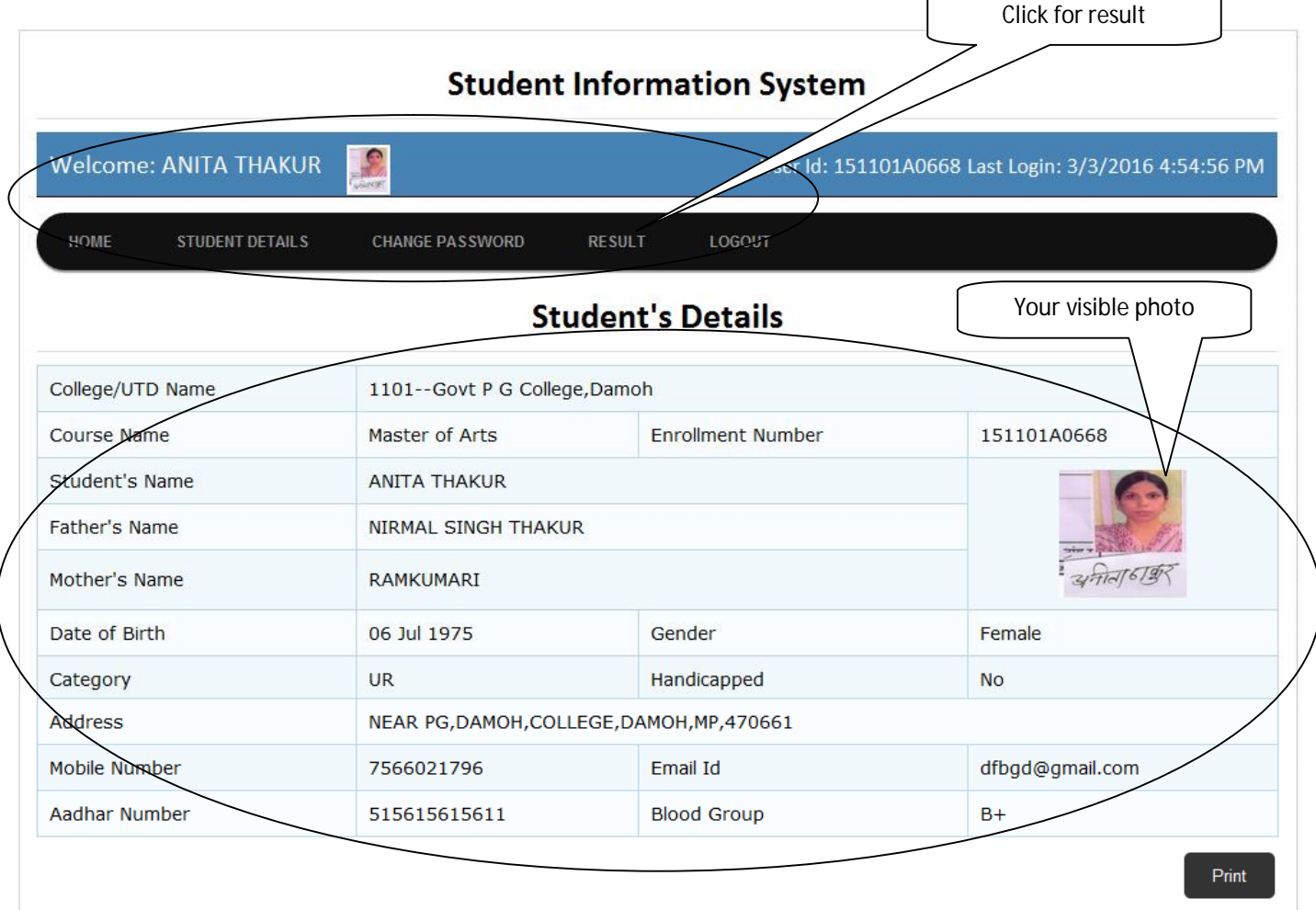

You cannot change any master data which is belongs to eligibility. Only you can view, if you want change any data then follow the rules & regulation of the College/ University.

**View your Result summary and Net Marksheet:**

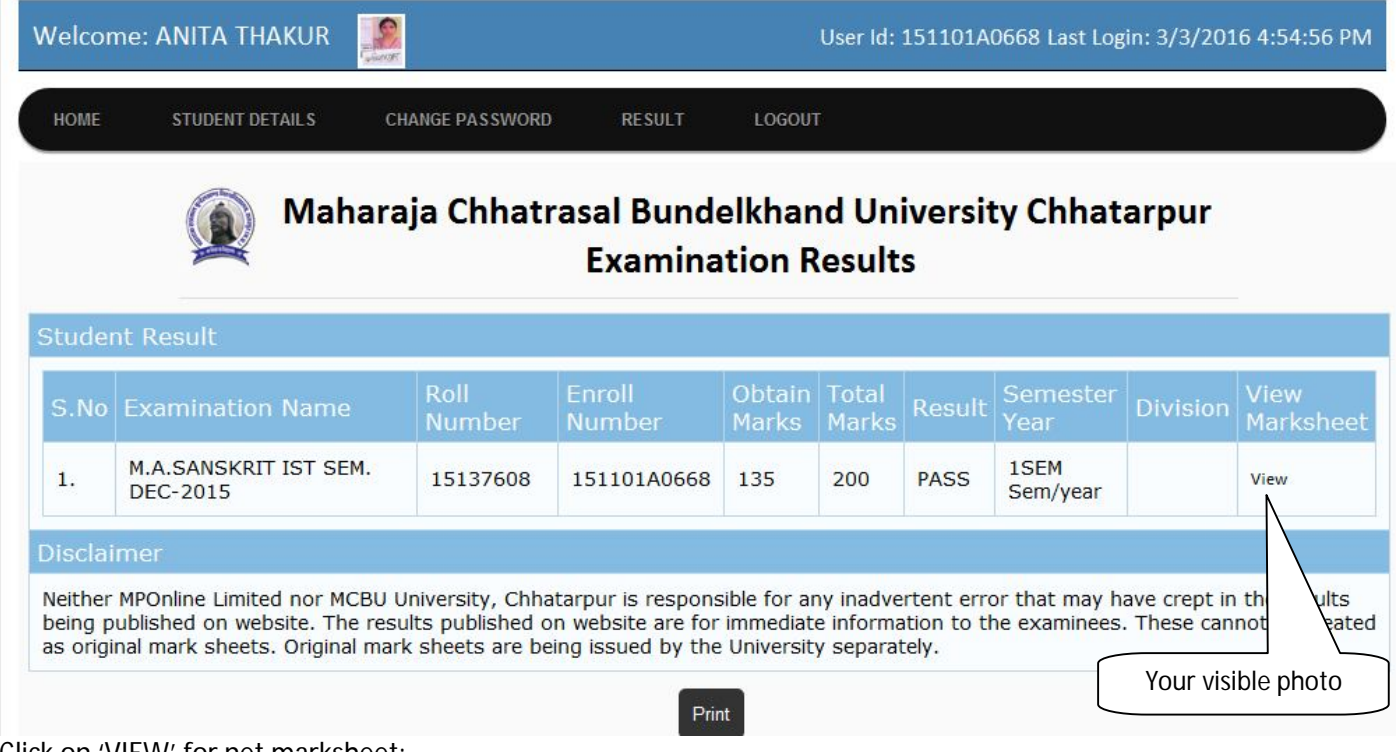

### Click on 'VIEW' for net marksheet:

## Maharaja Chhatrasal Bundelkhand University Chhatarpur **Examination Results**

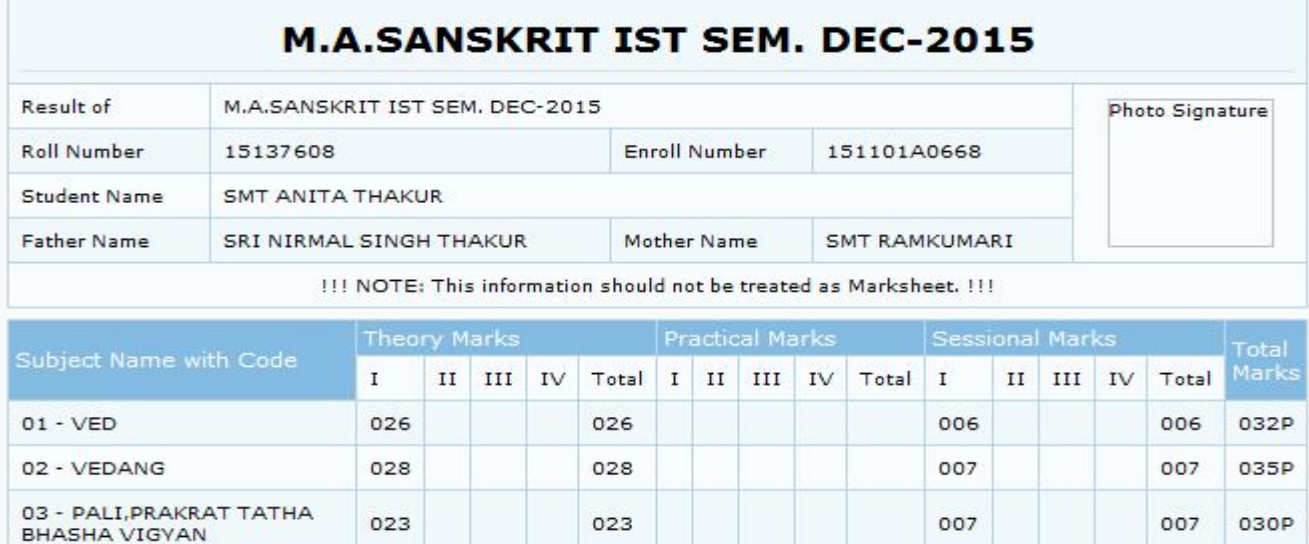

04 - PALI, PRAKRAT TATHA  $031$  $031$  $007$  $007$ 038P **BHASHA VIGYAN** Marks Obtained 135 out of 200 Result PASS Division Disclaimer

Neither MPOnline Limited nor MCBU University, Chhatarpur is responsible for any inadvertent error that may have crept in the results being published on website. The results published on website are for immediate information to the examinees. These cannot be treated as original mark sheets. Original mark sheets are being issued by the University separately.

#### **View your All details:**

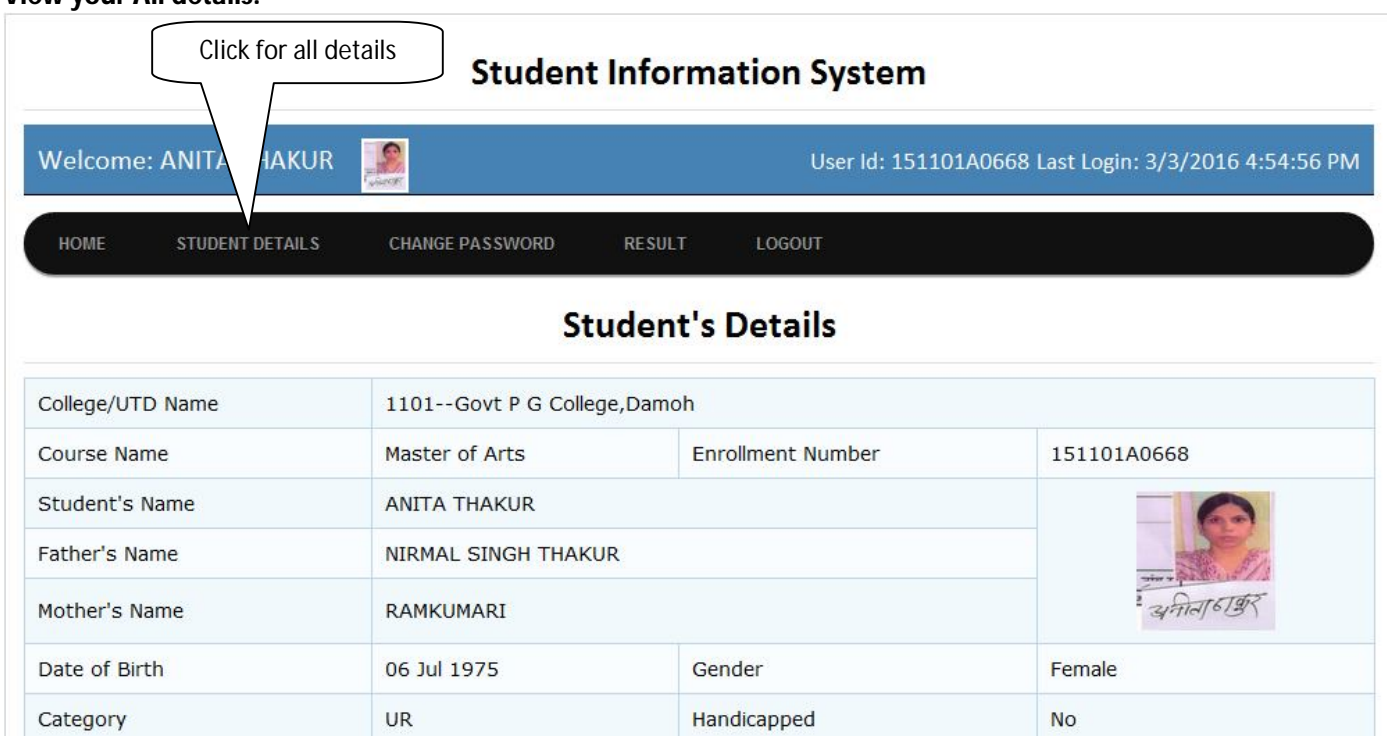

#### View all Student details as below:

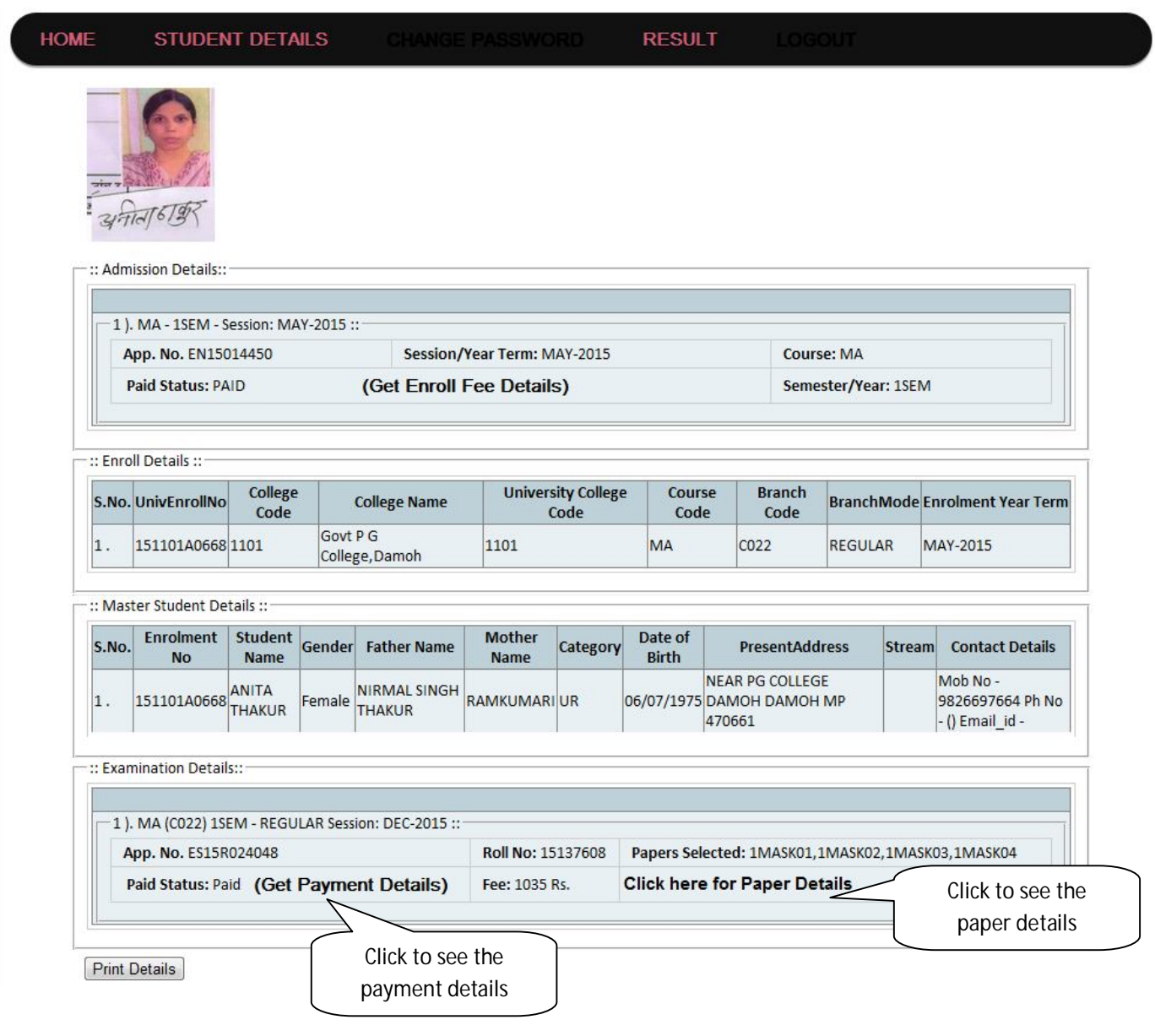

**You can Reset your password time to time:**

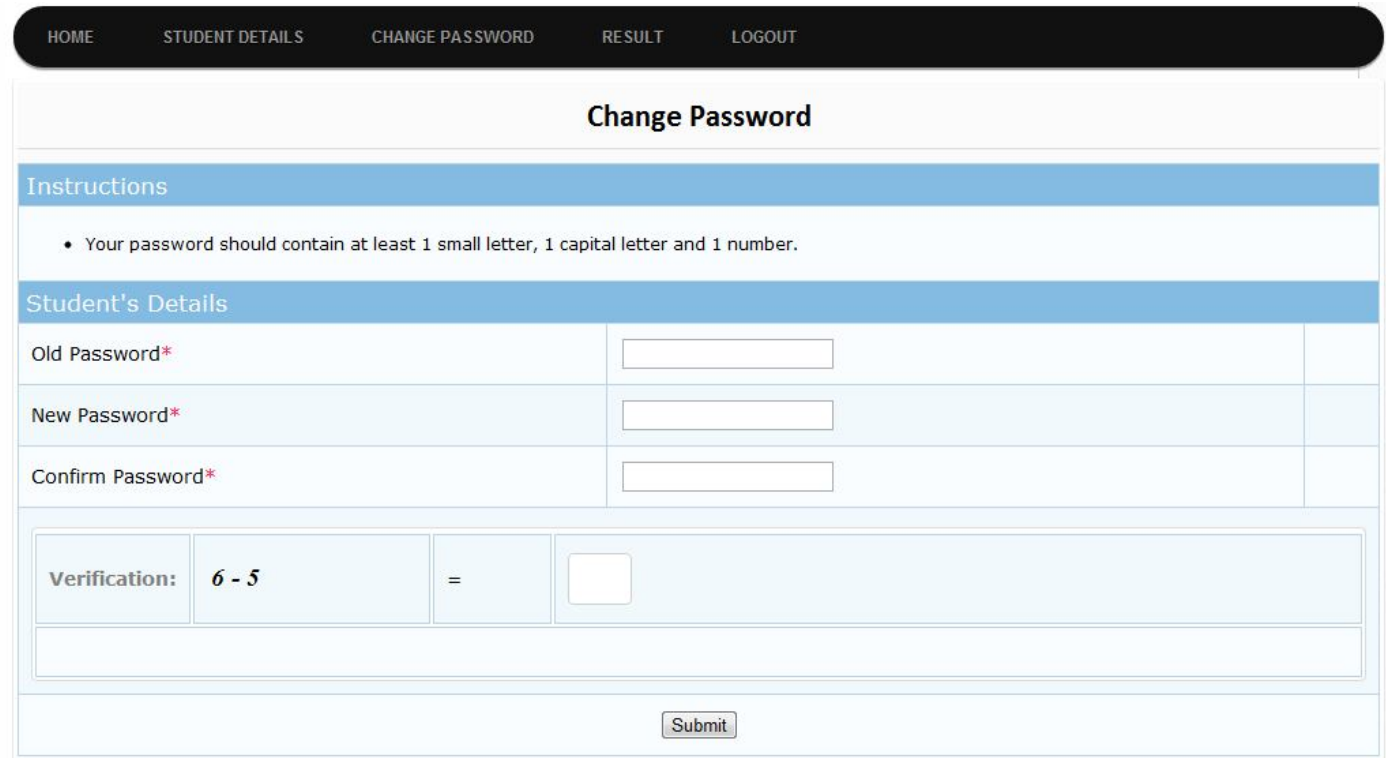

**If you forgot your password, verify below screen by entering the detail:**